# REPORTS IN WORKS **Transaction Detail, Student Body Funds, Level <sup>3</sup> Reports.**

#### **I. TRANSACTION DETAIL REPORT**

**Transaction Detail Report exports all transactions, for all cardholders, for whom you have visibility via proxy or approver status. Details are exported to an EXCEL Spreadsheet. Date range can be modified.** 

1. In WORKS, Navigate to Reports, choose Template Library:

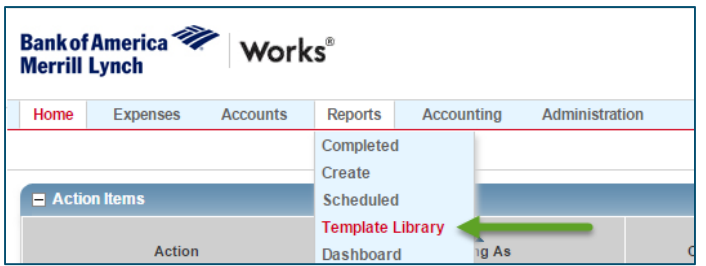

2. In Shared, type in "Transaction Detail." Choose the second report.

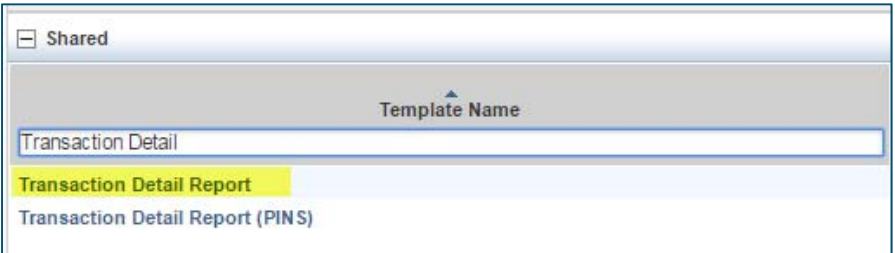

3. In the middle of the screen, input your Department/School's code in "GL: Department".

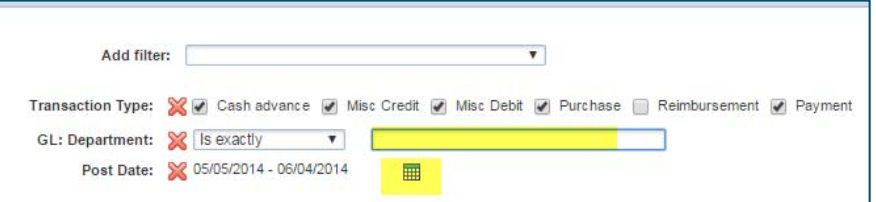

4. Click on the calendar to modify the date range you require. Select any of the standard options or manually enter the date range

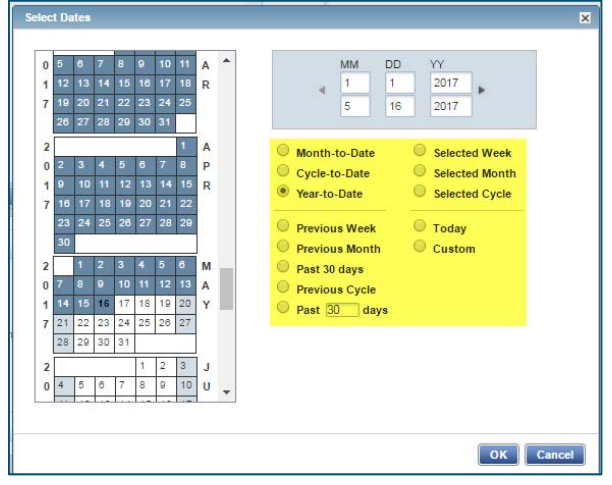

**5.** To save this template for future use, scroll down to the "SAVE TEMPLATE" section and check the Save box. 

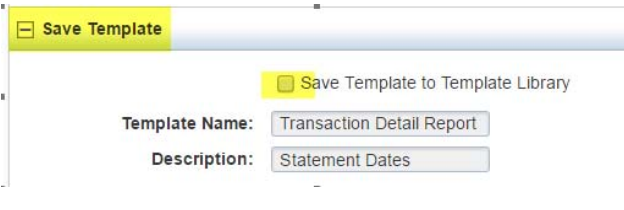

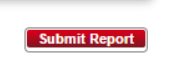

- 6. Scroll to the bottom and click submit.
- 7. The Completed Reports page will open and a green check mark will appear when your report is ready. Click on XLS to view your report.

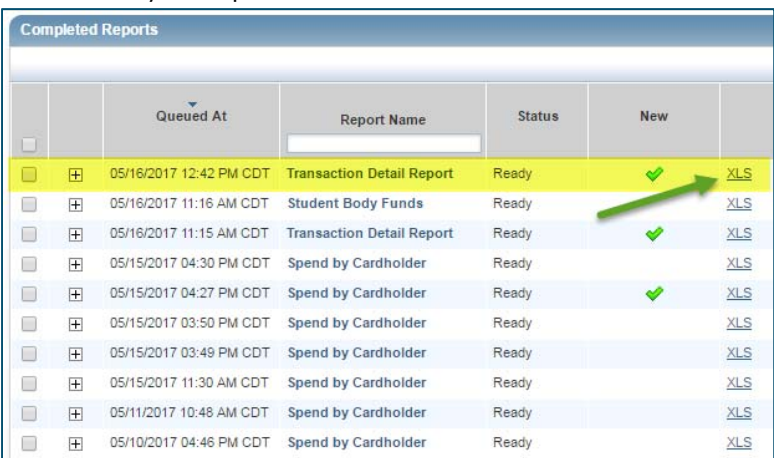

8. An Excel Report will open. Use filters to sort by chartfield and autosum to total cost columns. This report includes the month Batched to PeopleSoft‐see column titled Batch Name. If this column is blank, that transaction has not yet been uploaded to PeopleSoft.

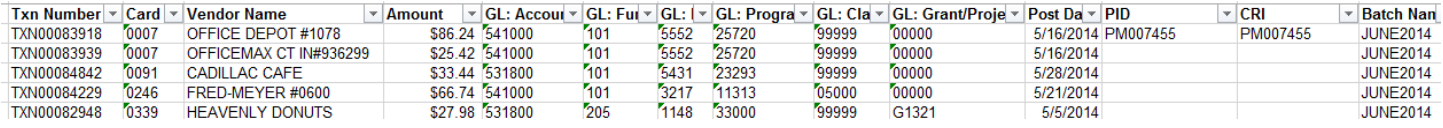

**Student Body Funds Report exports all transactions coded to SBF for all cardholders within your department/school with details to an EXCEL Spreadsheet. Date range can be modified.**

1. In WORKS, Navigate to Reports, choose Template Library:

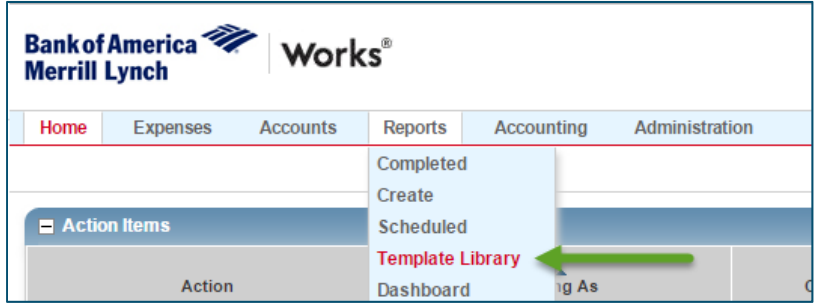

2. In Shared, type in "Student Body Funds." Choose "Modify/Run"

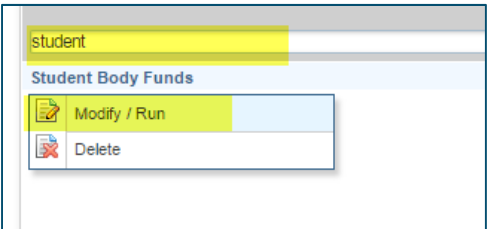

3. In GL: Department field, input your school/department code (XXXX). Click on the calendar to update the date range.

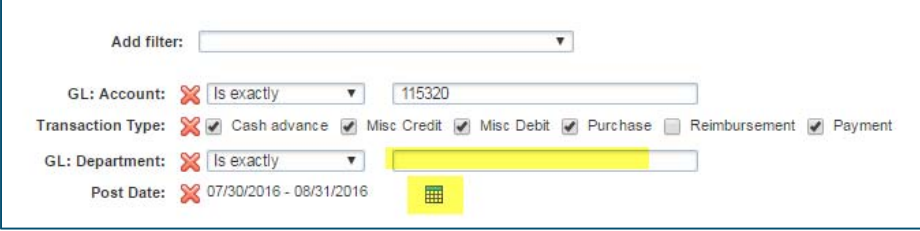

4. To save this template for future use, scroll down to the "SAVE TEMPLATE" section and click the Save box.

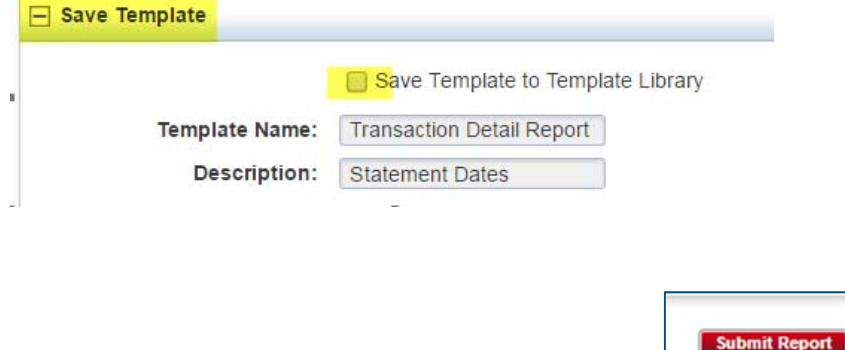

- 5. Scroll to the bottom and click on "Submit Report"
- 6. Report will run for a few moments and a green check mark will appear when competed. Click on XLS to download the Excel report.

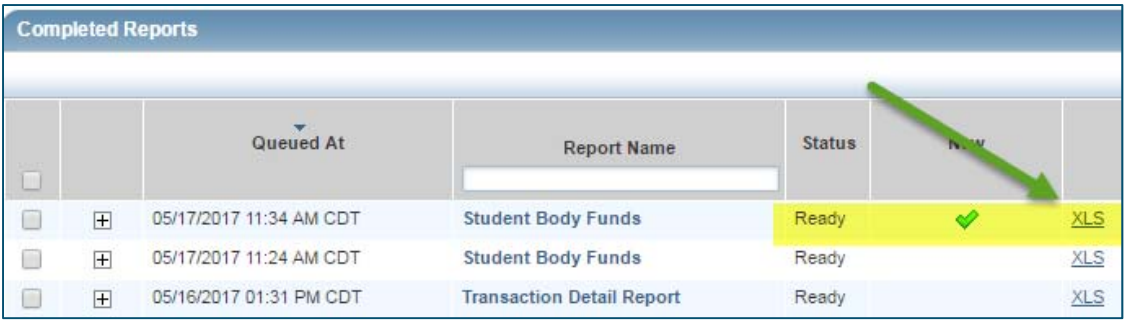

7. Open the downloaded Excel file to view your transactions. **To use the AutoSum function in Excel:** Click on the

empty cell at the bottom of the "Amount" column, then click on the Auto Sum button in the taskbar  $\sum$  to select the data to total, hit Enter. The columns included in the total will be listed in the formula bar highlighted below.

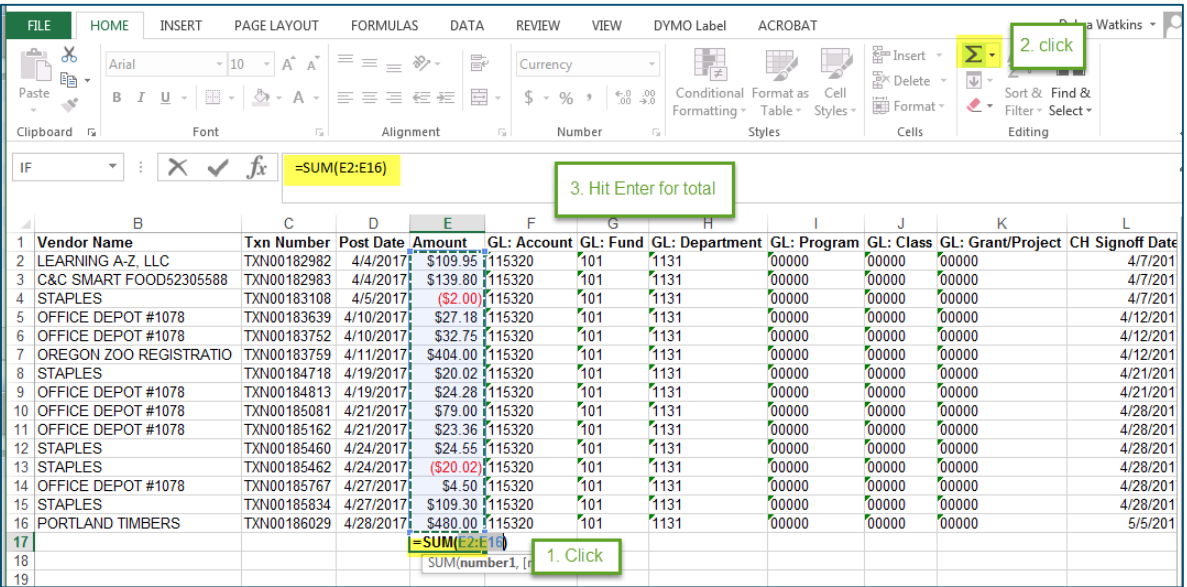

# The total will appear in the first cell that was selected at the bottom of the Amount column.

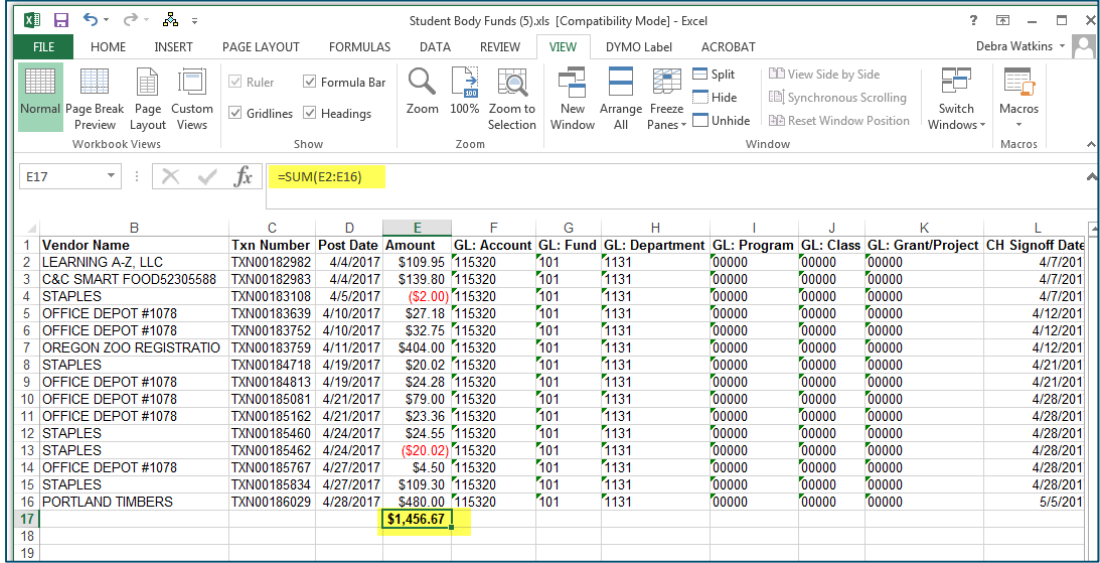

# **II. LEVEL 3 VENDOR REPORTS**

**Level 3 Vendor Reports exports all transactions purchased from that specific vendor for all cardholders you have visibility to within your department/school, with details of each item purchased to an EXCEL Spreadsheet. Date range can be modified. The list of Level 3 Vendors in WORKS reports are:**

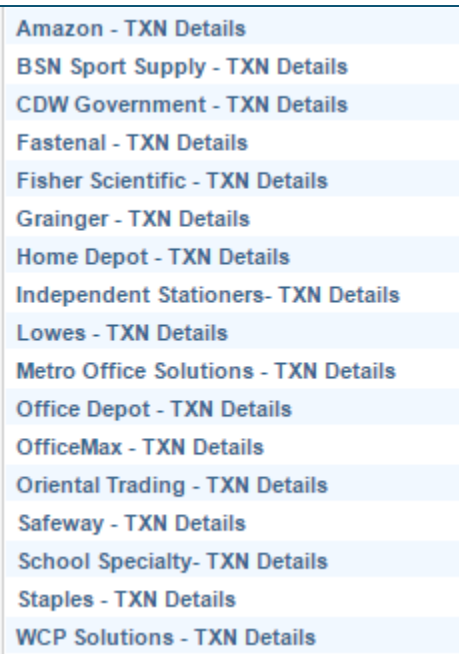

8. In WORKS, Navigate to Reports, choose Template Library:

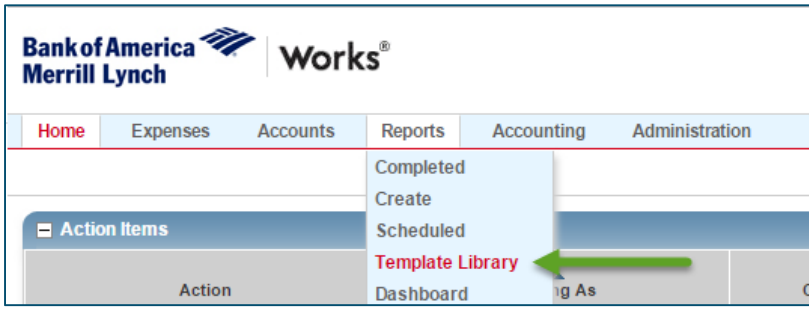

9. In Shared, type in the Level 3 Vendor name. Click on the report and select "Modify/Run"

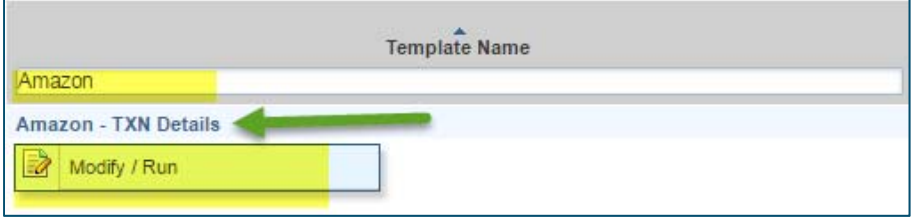

10. In the middle of the screen, update the date range you require by clicking on the calendar.

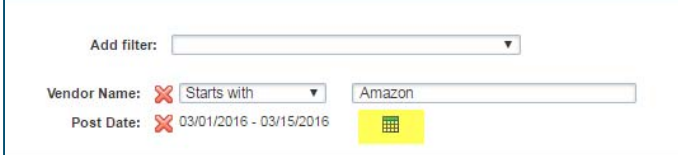

г

11. Select any of the standard options or manually enter the date range

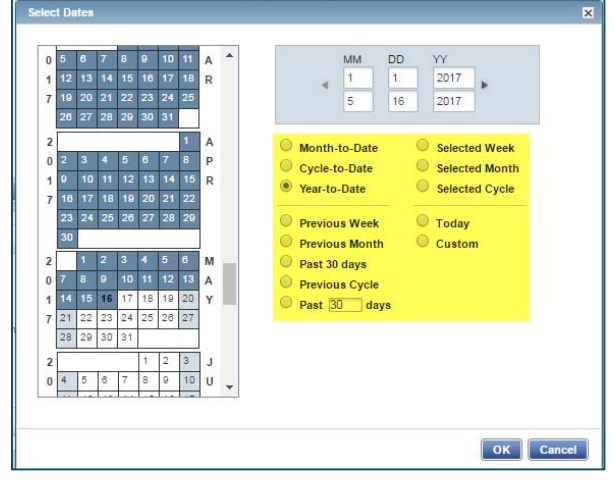

12. To save this template for future use, scroll down to the "SAVE TEMPLATE" section and click the Save box.

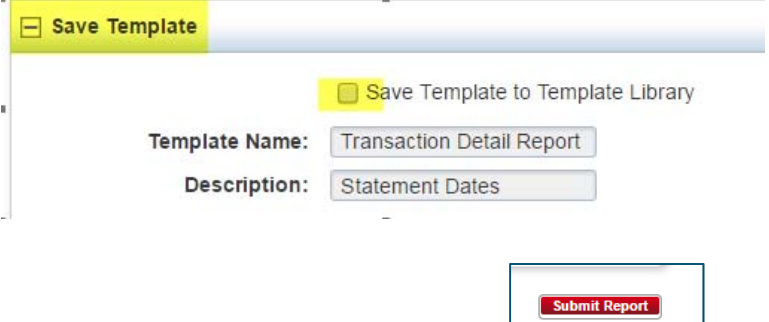

13. Scroll to the bottom and click submit.  $\Box$ 

### 14. Open the completed Excel Report

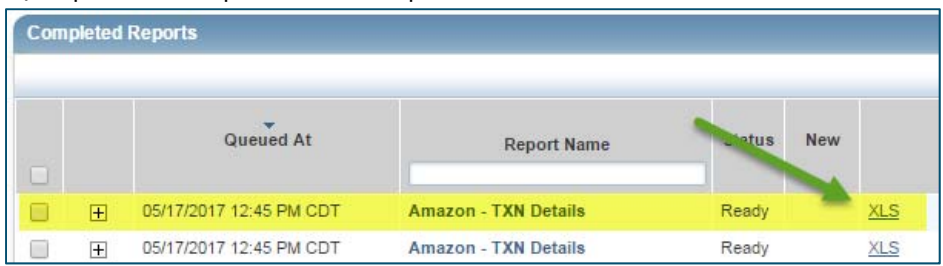

# 15. The Excel Report will list all transactions and the individual items purchased under each transaction.

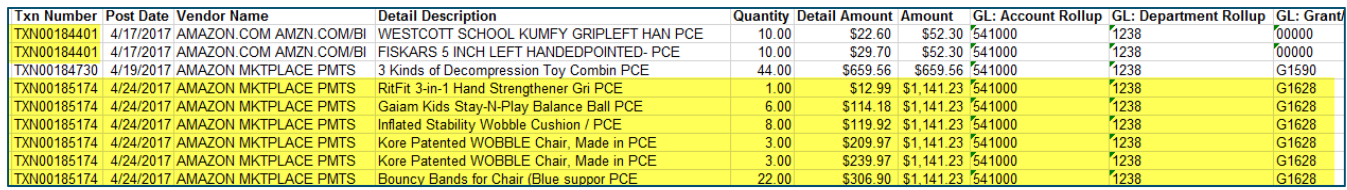